# READsquared Guide for Summer 2022

Welcome to the Castleton Public Library Reading Program for Summer 2022!

This guide includes information on registering, logging in, and tracking reading and activities for the digital Reading Programs. If you need further help, please contact us at 518-732-0879 or [youthservices@castletonpubliclibrary.org.](mailto:youthservices@castletonpubliclibrary.org)

## 1. Homepage:

When you enter the READsquared website, you will see the following page. Click "Register" in the top right corner to create a new account, or "Login" if you have an existing account. You can also use the login box to the right of the page.

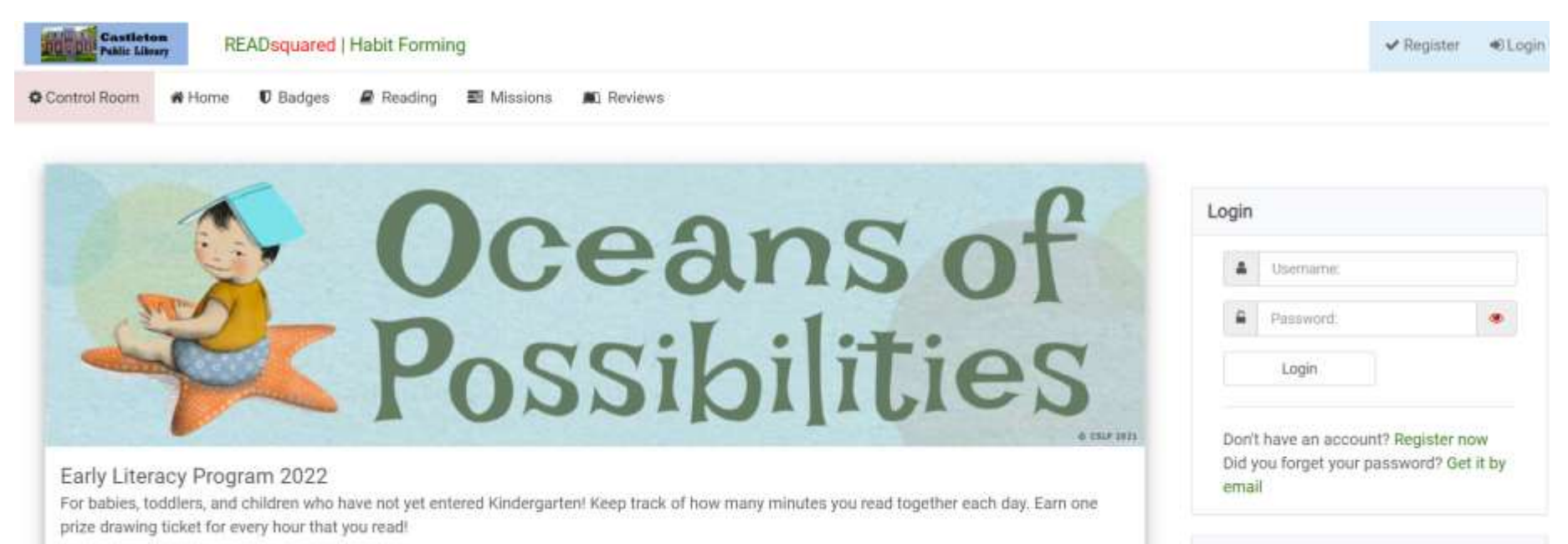

2. Registration – Individual Account:

If you are signing yourself up, or signing up only one family member, select "Myself Only" when you see the below screen.

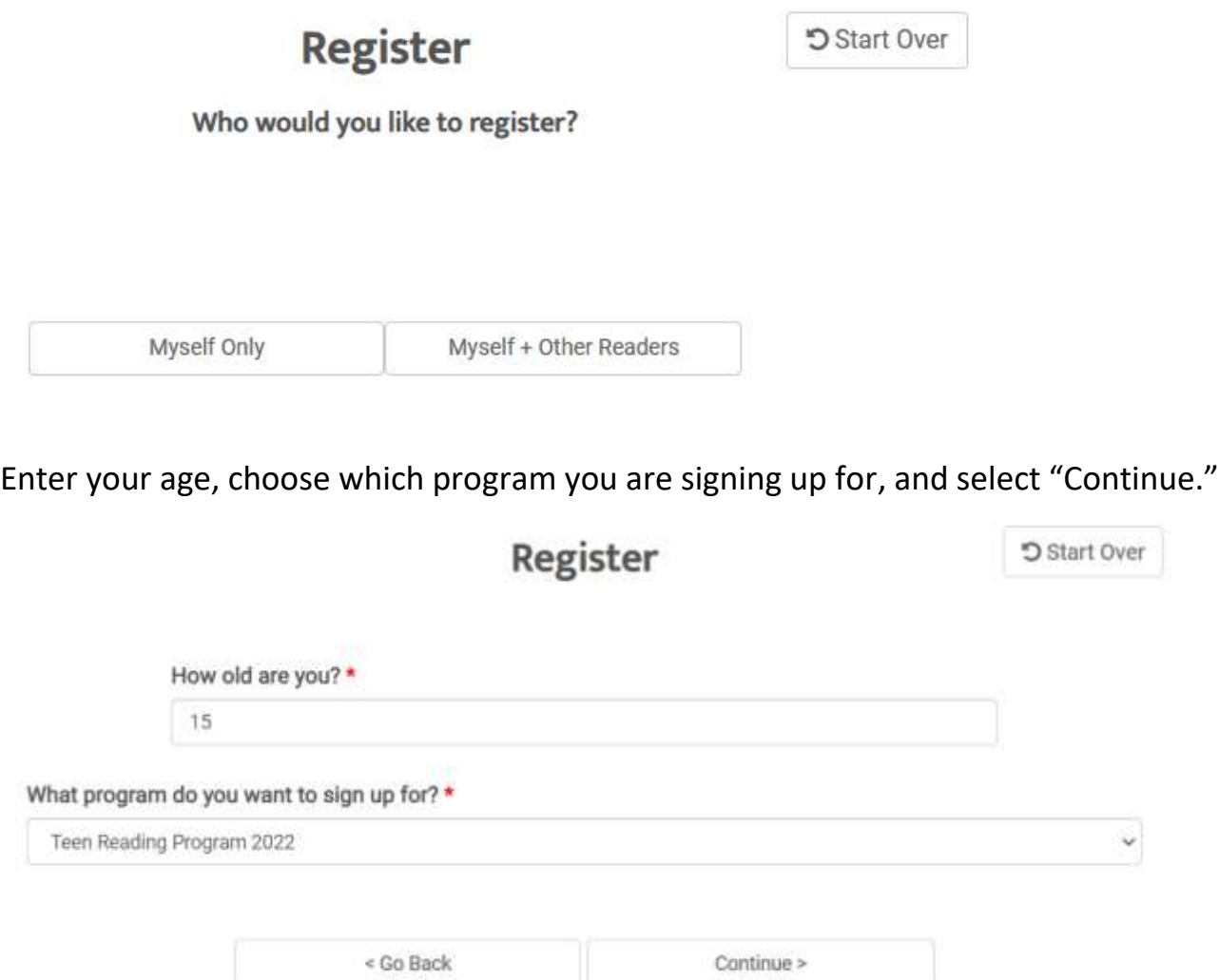

Fill in the registration form. The form that you see may vary slightly based on which program you are signing up for. The items with red stars next to them are required. You will need to create a username and a password. When you are finished, press "Continue" to complete your registration.

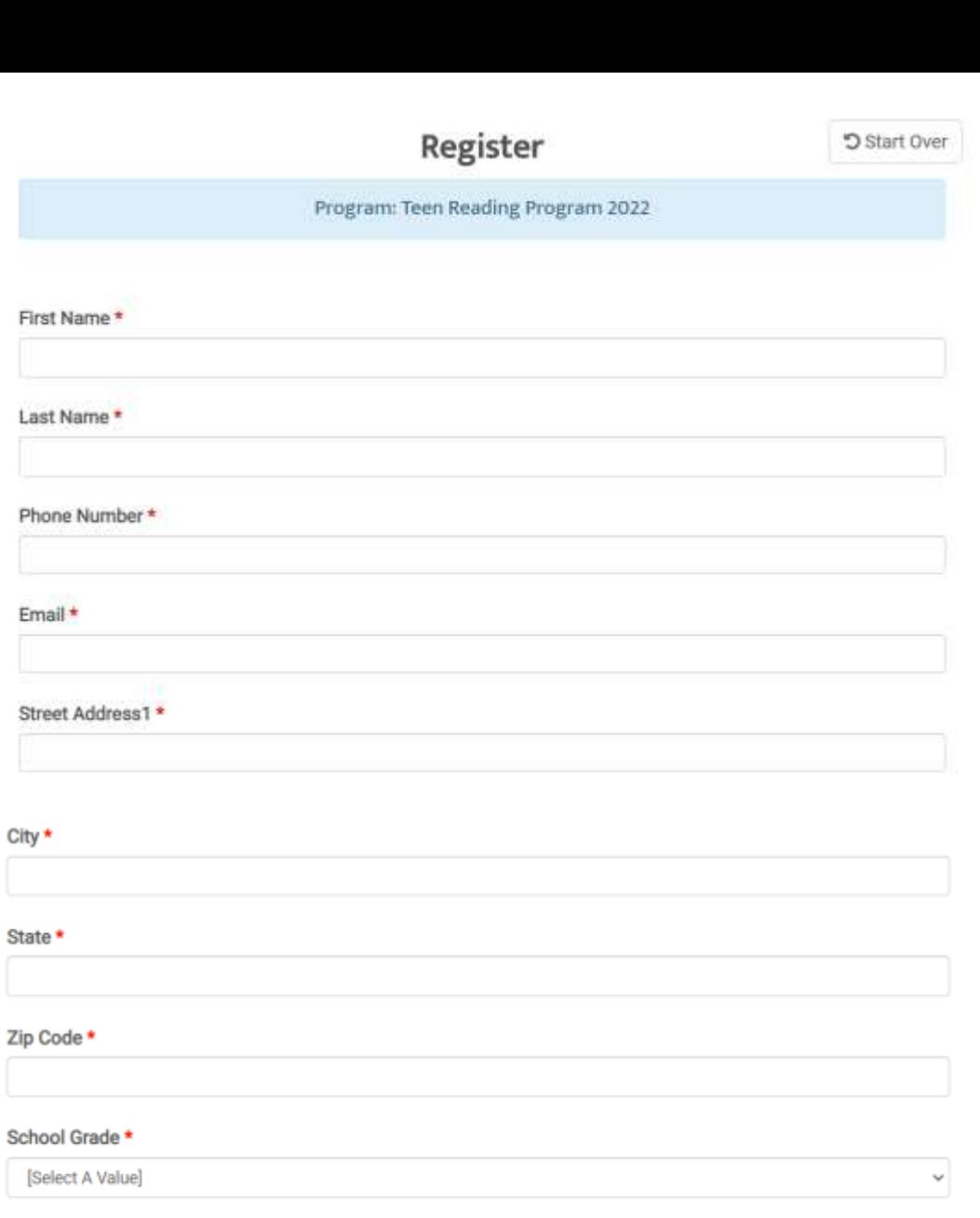

#### Username \*

 $\Delta$ 

### Password \*

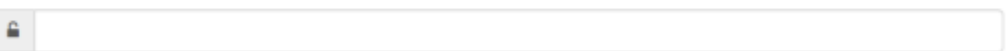

## 3. Registration – Family Account:

If you are signing up two or more family members and want the accounts to be connected, then on the registration screen select "Myself + Other Readers."

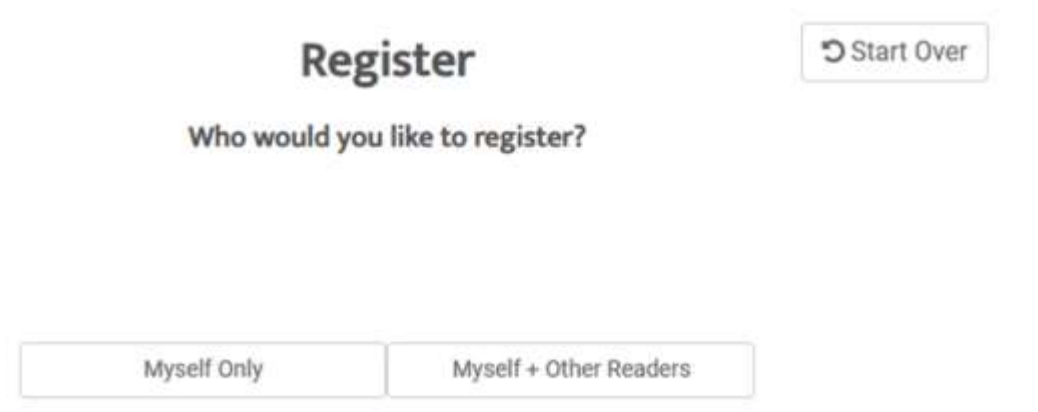

After you register yourself for a reading program, you can register additional family members. Press "Continue" and fill out the registration form.

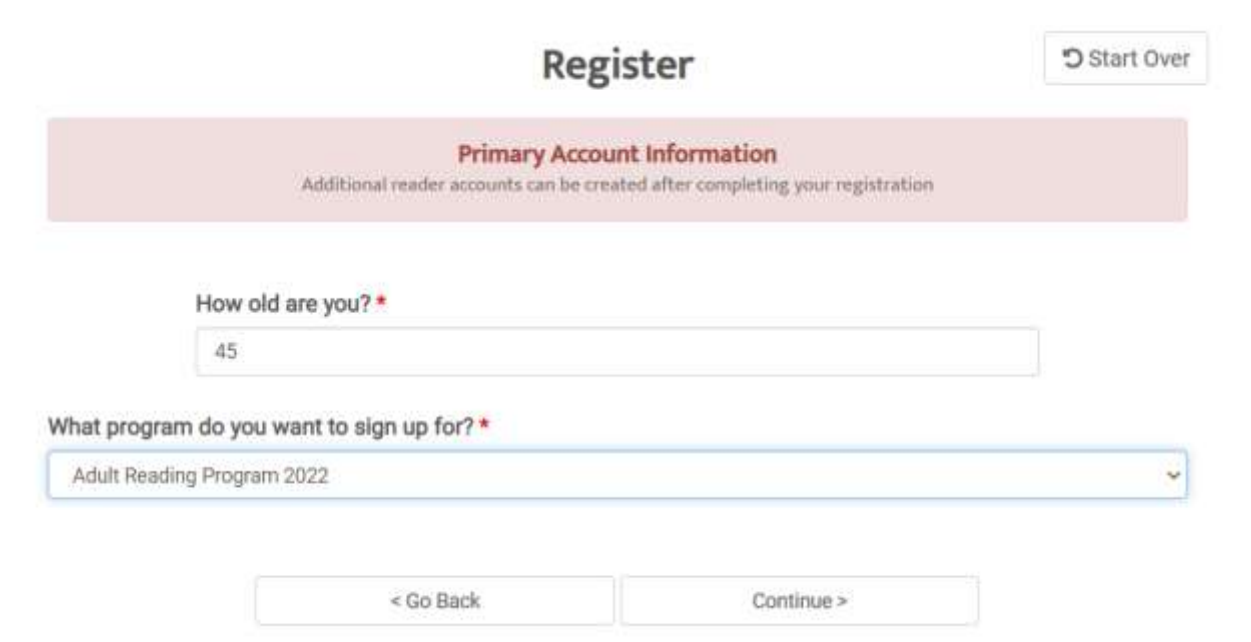

Sign up your family member by selecting a program from the list, pressing "Continue," and then filling out the form. A new username and password is not required for additional family members. If you have another family member to add, press "Continue." When you are finished adding family members, press "Done Adding Readers."

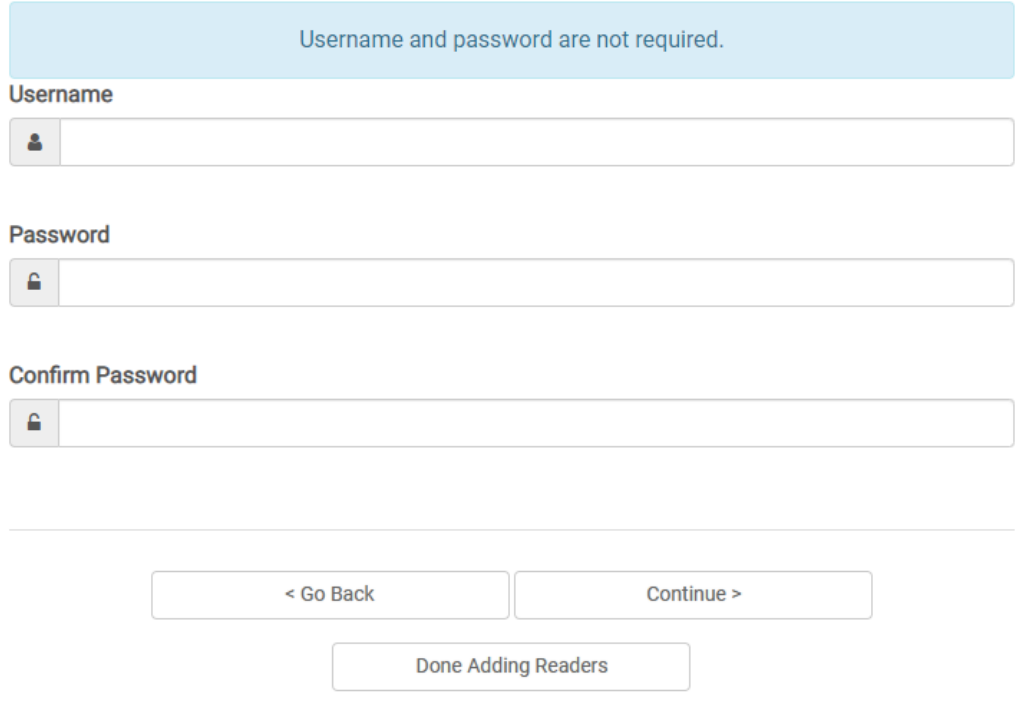

4. Navigating the READsquared Website:

After you register or login, you will see the following homepage. The appearance will vary based on which program you are signed up for. You will be able to see total points earned and which badges you have earned.

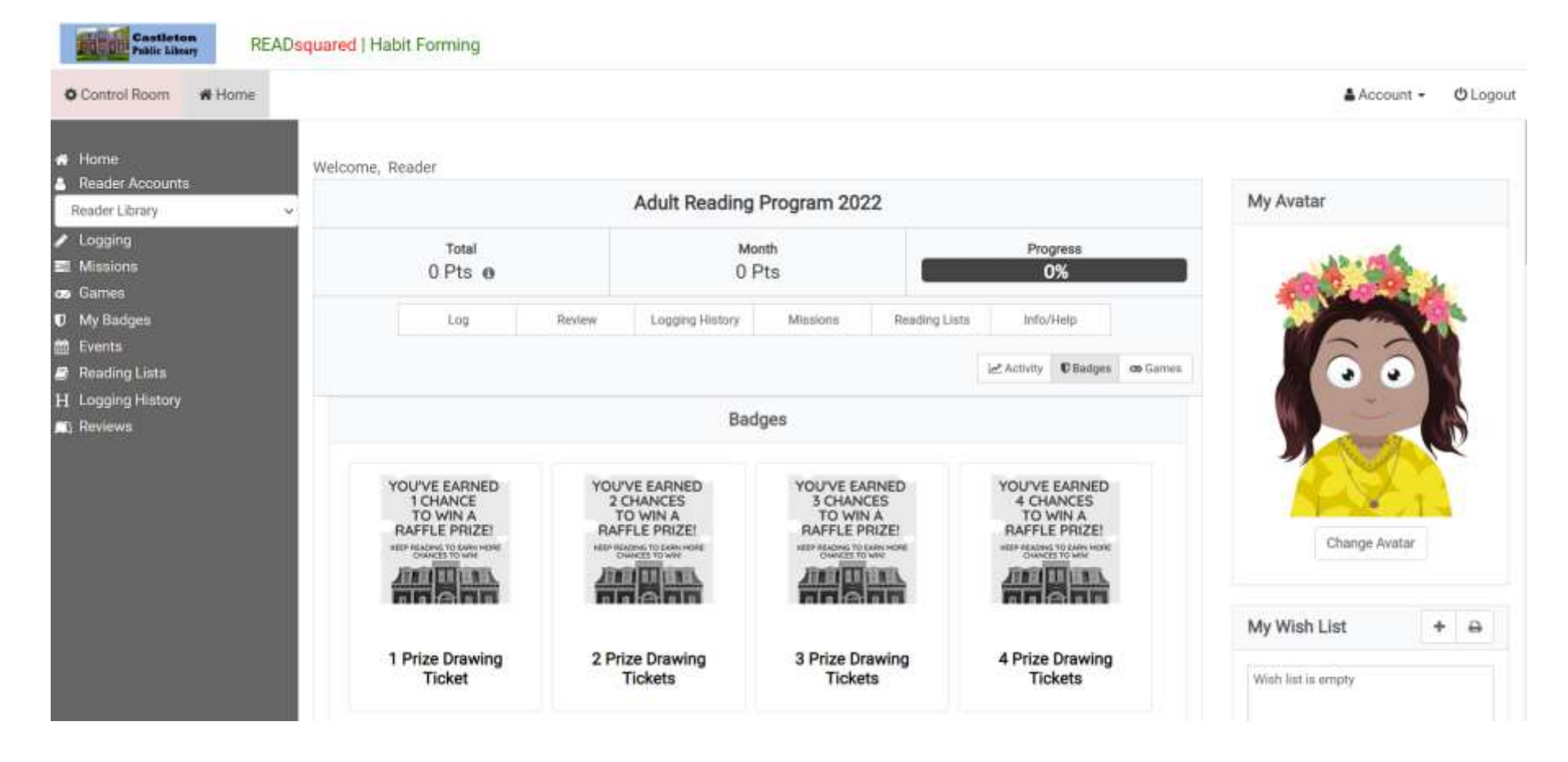

In the gray bar on the left, you can click on "Logging" to track minutes of reading (for Early Literacy, Kids, and Teen Programs). You can click on "Missions" to complete other activities.

In the upper right section, you can create an "Avatar" image.

5. Navigation Bar for Families:

If you signed up as a family, you will have the option on the gray bar to the left to choose which family member's reading account you want to see by choosing from a dropdown list.

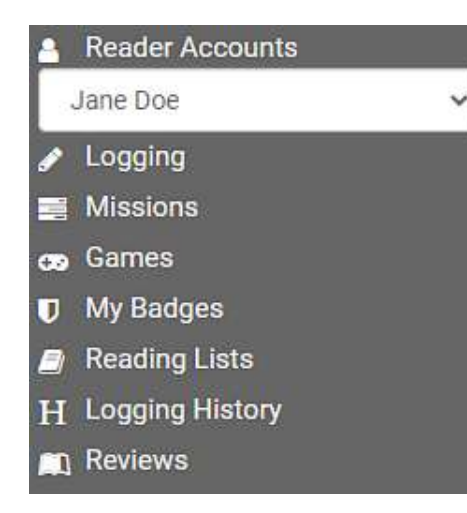

Each account will have a different homepage. The point totals and avatars will be different.

6. Logging Reading Minutes for an Individual Account:

If you are registered as an individual in the Early Literacy, Kids, or Teen Reading Program, logging minutes spent reading each day is the primary way to earn points. Click "Logging" in the gray bar on the side and then press "Log" inside the "Log Activity" box. You will see the following form:

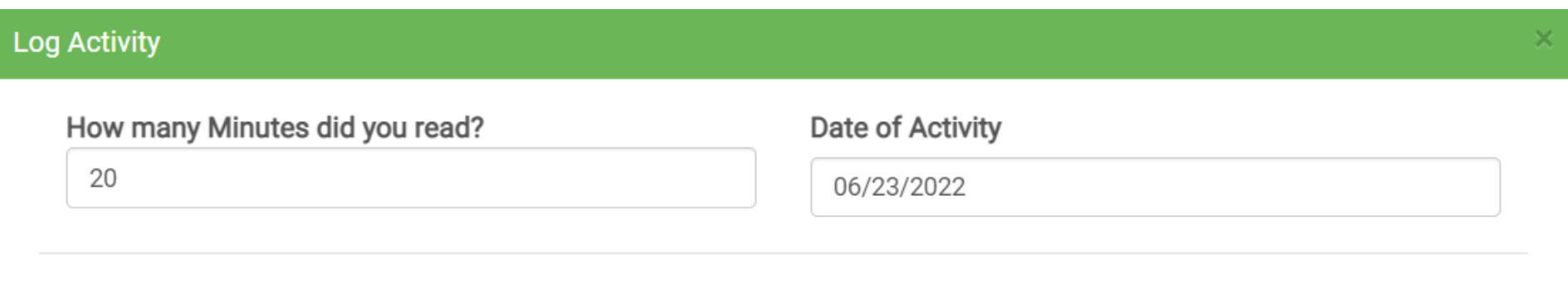

+ Add Book Review

Enter how many minutes you read for and select the date on which you completed the reading, then press "Submit." Your total point count will be updated.

## 7. Logging Reading Minutes for a Family Account:

For any family members registered in the Early Literacy, Kids, or Teen Reading Program, logging minutes spent reading each day is the primary way to earn points. Click "Logging" in the gray bar on the side and then press "Log" inside the "Log Activity" box. You will see the following form:

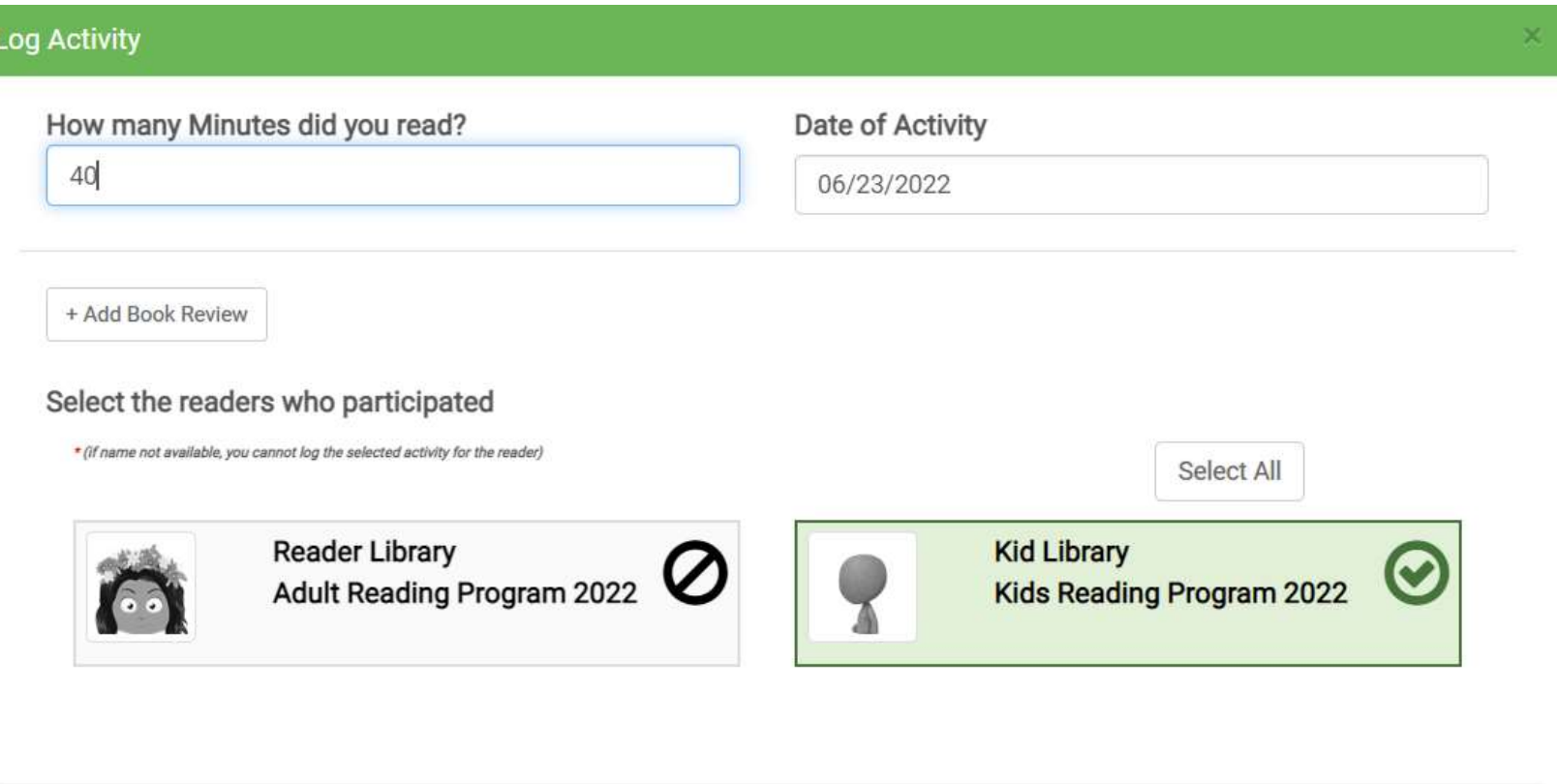

Enter the amount of minutes spent reading that day and select which family members completed this amount of reading. Please note that family members signed up for the Adult Reading Program cannot be selected. In the example above, Kid Library read for 40 minutes. You can tell which name is selected because of the green checkmark on the box. Press "Submit" to log the reading minutes.

Submit

Cancel

## 8. Completing Activities:

In order to complete activities, click on "Missions" on the gray bar to the left. Please note that the Missions section is where Adult Reading Program participants earn all of their points.

When you navigate to Missions, you will see the Mission available for the program you are signed up for (or the program the family member selected is signed up for). Click on the box that says "Kids' Activity Sheet" (or the name of the activity sheet for the program you are signed up for).

Kids' Activity Sheet Complete these bonus activities to earn points!

Activity has 35 steps. You have completed 0 steps so far.

Scroll down the list to see all available activities. Once you have completed an activity, press the "Complete Now" box. Some activities can be completed quickly while others may take longer.

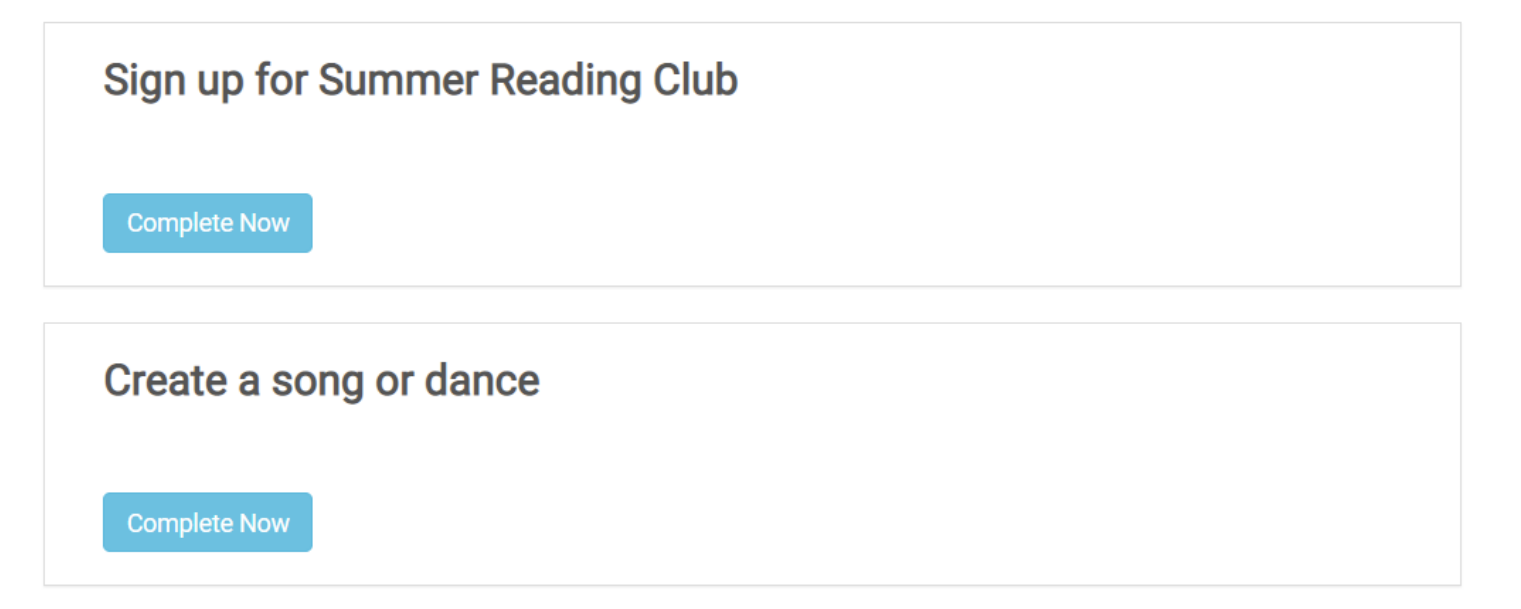

Press "Complete Activity" to confirm that you finished the activity.

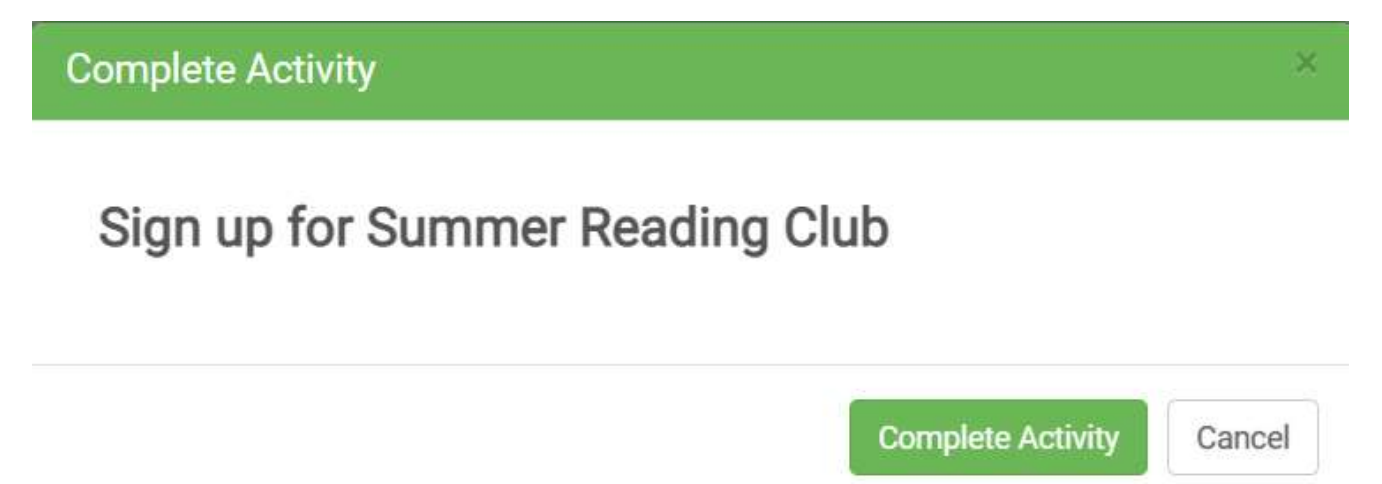

After you are finished, you will see a green message showing that your activity progress was saved. The completed activity will appear under the "Completed" section of the Mission Activities and show the date when it was completed. Activities that have not been completed will appear under the "In Progress" section of the Mission Activities and will still have a "Complete Now" button.